# **Korisničko upustvo za Full HD Multiple Streaming Compact IP Dome kameru**

Ovo upustvo je za brzu instalaciju i povezivanje Full HD Compact IP Dome kamere. Za detalje pogledajte detaljno upustvo na disku.

## **PoE konekcija**

Pratite upustva ispod da bi završili Ethernet konekciju IP dome kamere

#### **Unutrašnja kamera**

Povežite jedan kraj PoE kabla na Ethernet port na kameri, I drugi kraj na PSE ka što je na primer svič ili ruter.

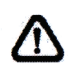

Napomena: Proverite svetlosni indicator i LAN konekciju.

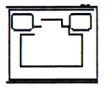

 Zeleno svetlo pokazuje da je mrežno povezivanje dobro. Narandžasto svetlo svetli kada postoji aktivnost na mreži.

#### **Robustna kamera**

Pre povezivanja Eternet kabla na kameru molimo vas pročitajte upustvo kamere za detalje.

#### **Pre prijavljivanja na IP Dome kameru**

Klijentski program će se automatski instalirati na vašem PC-iju kada povežete kameru. Pre pristupanja IP kameri proverite da li je skinuta ActiveX kontrola dozvoljava menjanje ActiveX kontrole i da je podešavanje sigurnosnog nivoa Interneta na podrazumevanim podešavanjima. Za detaljen informacije pogledajte detaljno upustvo na CD-u.

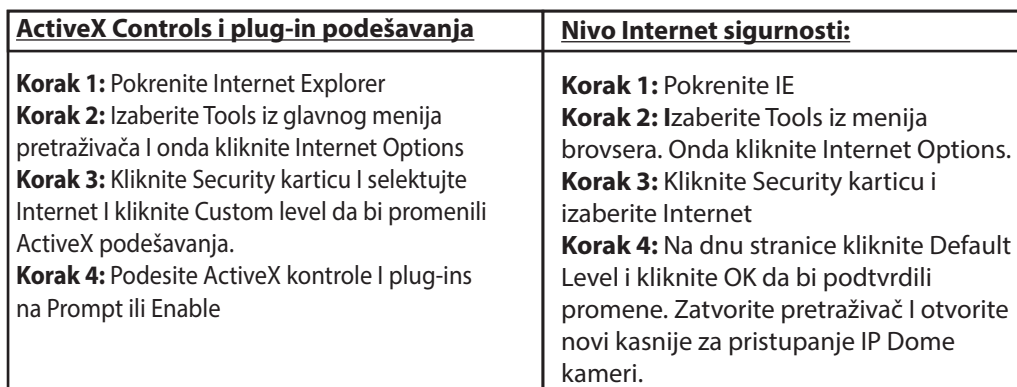

## **Prijavljivanje na IP Dome kameru**

Podrazumevana IP adresa je 192.168.0.250. Tako da bi pristupili kameri prvi put podesili IP adresu računara u format 192.168.0.XXX, na primer: IP adresa: 192.168..0.100 Subnet Msk: 255.255.255.0

## **Prijavljivanje, nalog i šifra**

- Ukucajte IP adresu kamere u pretraživač I pritisnite Enter

- Ukucajte podrazumevano korisničko ime Admin i šifru 1234 u prozor za prijavljivanje. Korisničko ime je osetljivo na velika I mala slova.

# **Instalirajte ActiveX control**

Posle povezivanja kamere ispod polja za unos adrese pojaviće se zahtev za instaliranje ActiveX kontrole.

- Desnim klikom na informaciono polje, i pritisnite "Install ActiveX control" da bi započeli instalaciju

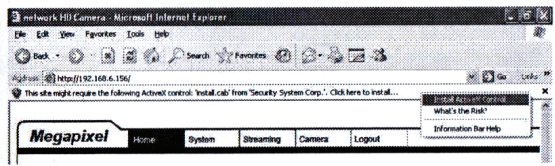

- U pop up upozoravajućem prozoru kliknite "Install" da bi pokrenuli preuzimanje DC Viewer softvera na računar.

- Pritisnite "Finiš" kada se završi instalacjija DC Viewer-a

# **Browser-based Viewer**

Glavna stranica korisničkog interfejsa IP kamere je prikazana dole. Imajte na umu da se funkcijski dugmići mogu razlikovati zavisno od modela kamere.

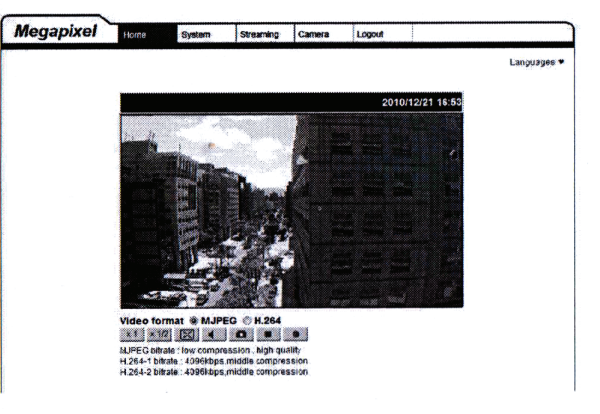